### **P: Como configurar a função Teaming com o Adaptador de Rede Intel no Windows10 1809 ou versão posterior?**

**R: Por favor siga os procedimentos a seguir para configurar a função Teaming com o Adaptador de Rede Intel no Windows 10:**

Passo1: Acessar o "Gerenciador de Dispositivos" buscando "Gerenciador de Dispositivos" na barra de busca.

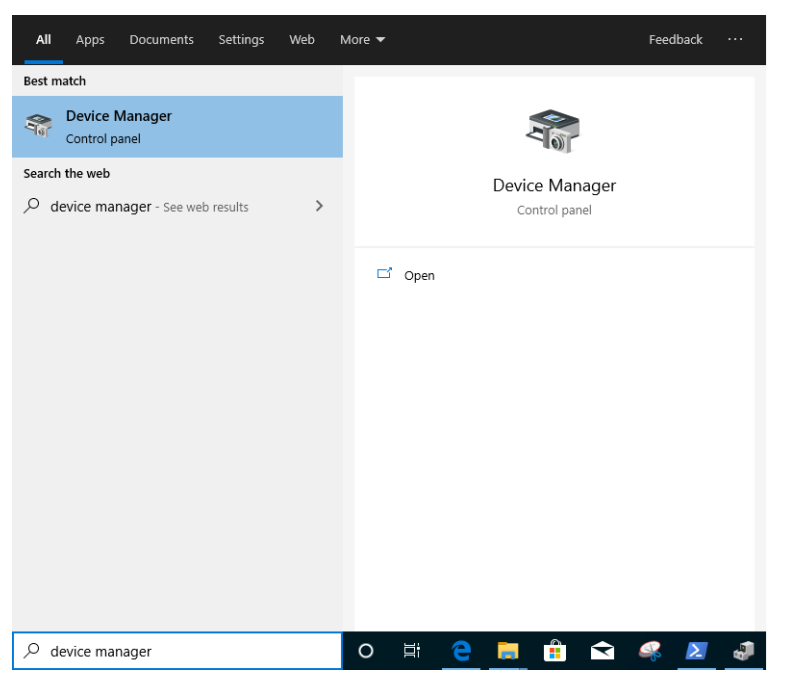

Expandir "Adaptadores de Rede" e clicar com o botão direito no dispositivo de rede para desinstalá-lo.

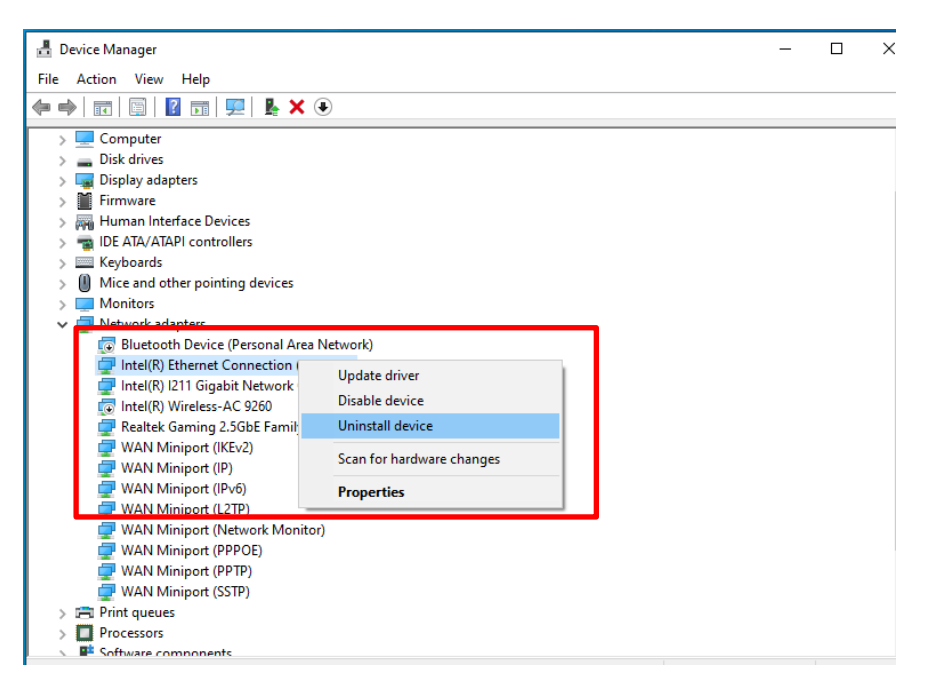

Após desinstalar o dispositivo de Rede, por favor faça um boot frio do sistema (desligue e religue completamente).

- Passo2: Faça o download do driver mais atual (depois da v23.5) para o seu adaptador de Rede Intel® a partir da Intel ou do site da ASRock.
- Passo3: Procure por "CMD" na barra de busca e execute o Prompt de Comando como administrador.

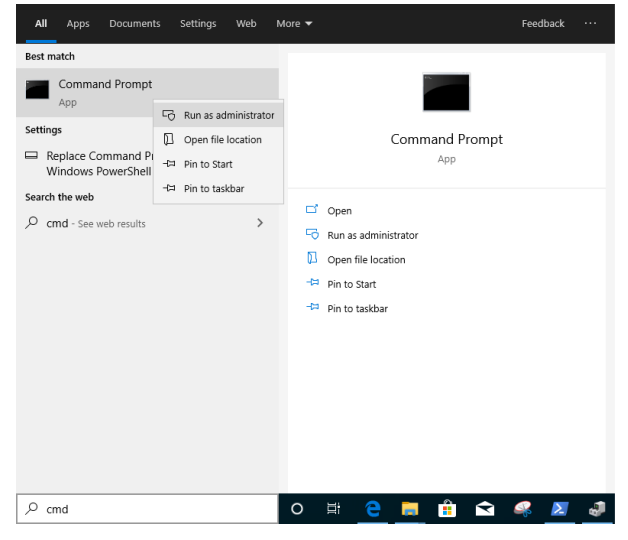

Descompacte o pacote do driver e vá para APPS > PROSETDX > Winx64. Copie o caminho.

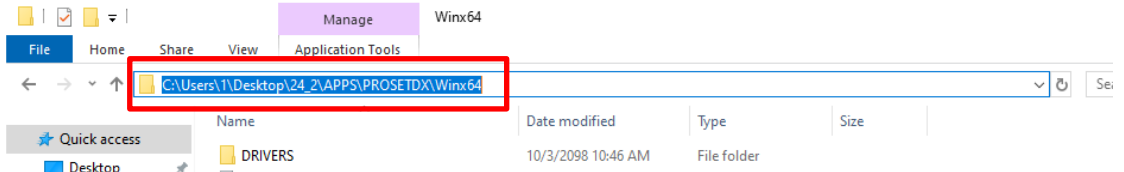

Dentro do Prompt de Comando, por favor mude o caminho para a pasta APPS > PROSETDX > Winx64 com o seguinte comando:

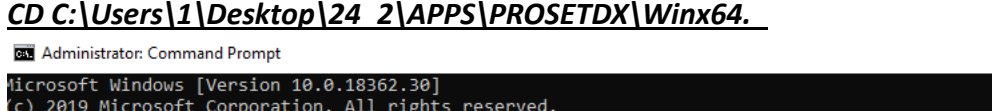

\Windows\system32; CD C:\Users\1\Desktop\24\_2\APPS\PROSETDX\Winx64

Passo4: Instale o driver digitando o comando:

#### *DxSetup.exe BD=1 PROSET=1 ANS=1*

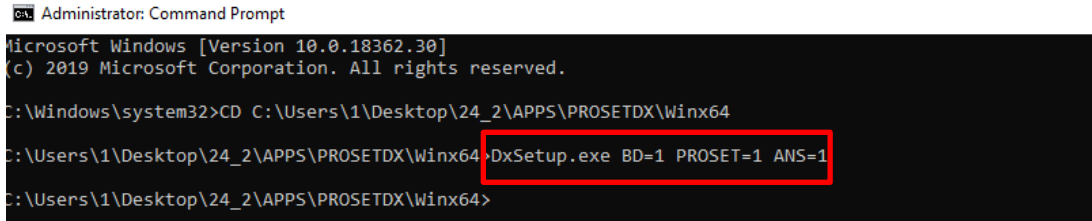

Após instalar o driver, por favor reinicie o sistema.

Passo5: Procure por "PowerShell" na barra de busca e execute o Windows PowerShell como administrador

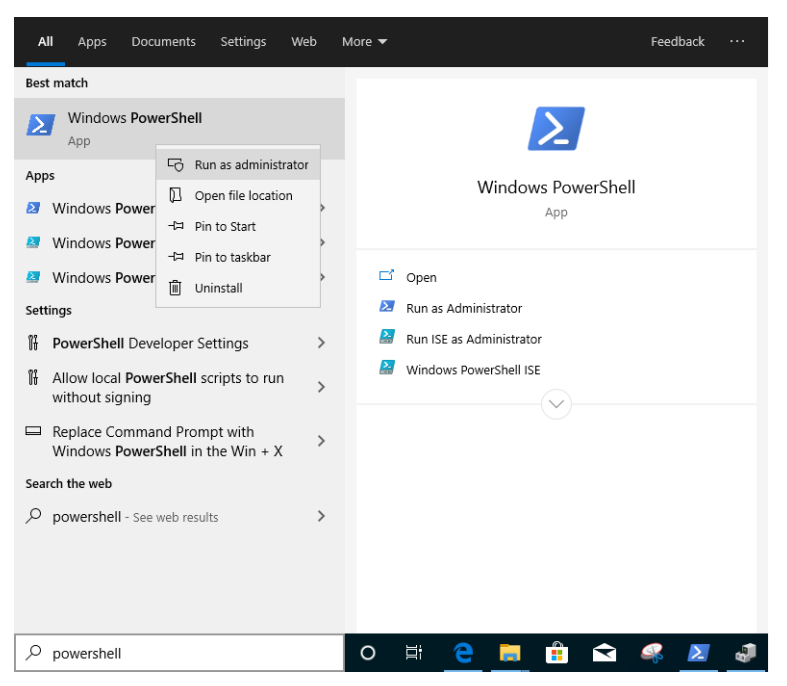

Digite o comando:

*Import-Module –Name "C:\Program Files\Intel\Wired Networking\IntelNetCmdlets\IntelNetCmdlets.dll"* Ele não exibirá nenhuma confirmação. Por favor digite outro comando em seguida:

#### *New-IntelNetTeam*

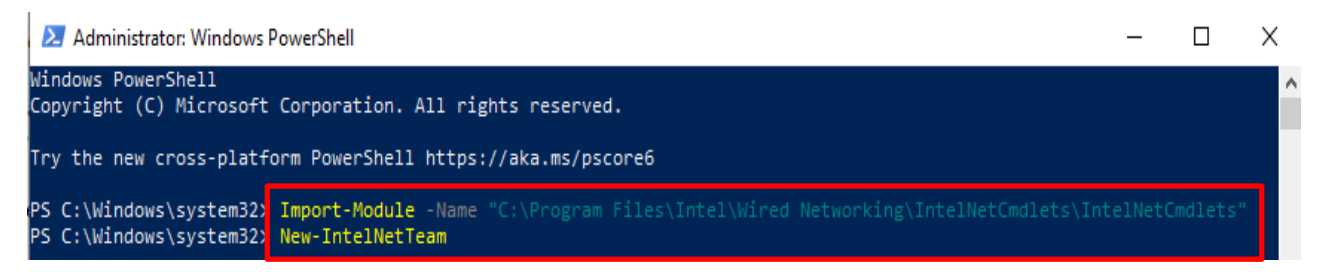

Passo6: O sistema irá perguntar seus Nomes de Membros do Time. Por favor vá para "Gerenciador de Dispositivos" > "Adaptadores de Rede " para confirmar os nomes dos Adaptadores de

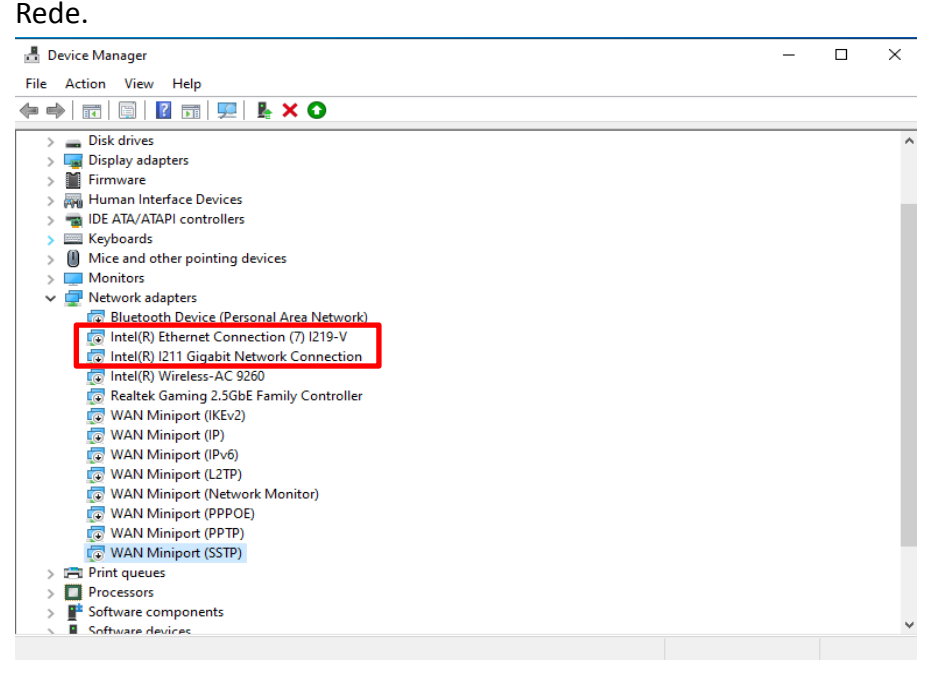

#### Digite o comando:

*Inte(R) Ethernet Connection (7) I219-V Inte(R) I211 Gigabit Network Connection*

C:\Windows\system32> PS C:\Windows\system32> Import-Module -Name "C:\Program Files\Intel\Wired Networking\IntelNetCmdlets\IntelNetCmdlets PS C:\Windows\system32> New-IntelNetTeam mdlet New-IntelNetTeam at command pipeline position 1 Supply values for th<mark>e following na</mark> rennMemberNames[0]: Intel(R) I211 Gigabit Network Connection<br>TeamMemberNames[0]: Intel(R) I211 Gigabit Network Connection<br>- Michael Manuel (R) Ethernet Connection (7) I219-V mMemberNames[2]

Se você quiser configurar um Time usando dois dispositivos de Rede, por favor digite "Enter" em "TeamMemberName[2]".

Passo7: O sistema irá perguntar qual Modo de Time você deseja. Você pode verificar a lista fornecida pelo site oficial da Intel.

[https://www.intel.com/content/www/us/en/support/articles/000032008/network-and-io/e](https://www.intel.com/content/www/us/en/support/articles/000032008/network-and-io/ethernet-products.html) [thernet-products.html](https://www.intel.com/content/www/us/en/support/articles/000032008/network-and-io/ethernet-products.html) (Aqui pegamos o modo Static Link Aggregation para demonstração) Digite o comando:

*StaticLinkAggregation*

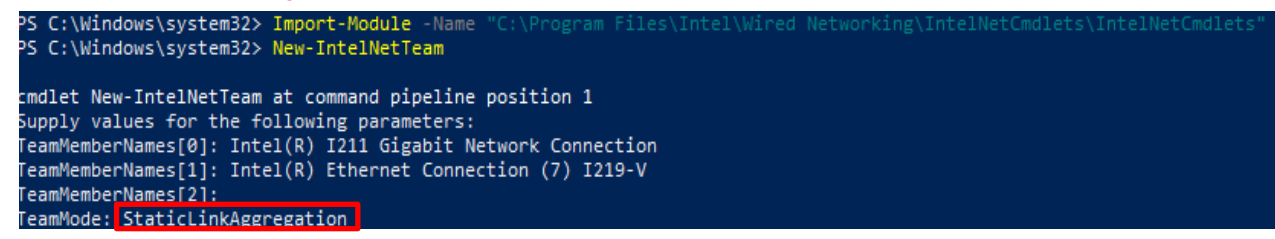

Passo8: Digite um nome de Time amigável:

#### *TEAM0*

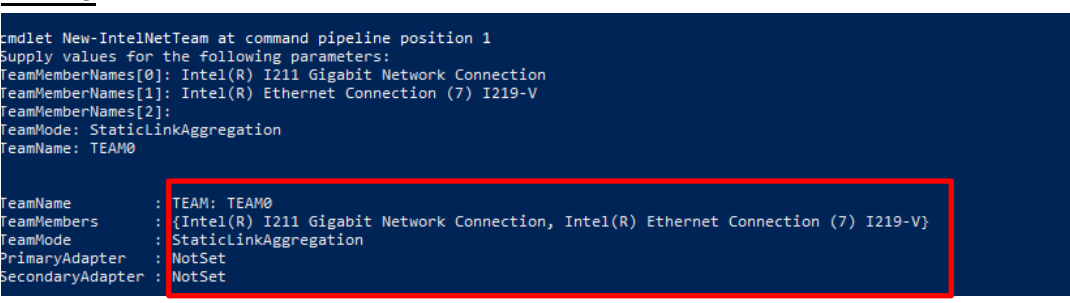

Passo9: Se você tiver sucesso, encontre um novo adaptador Team no Gerenciador de Dispositivos.

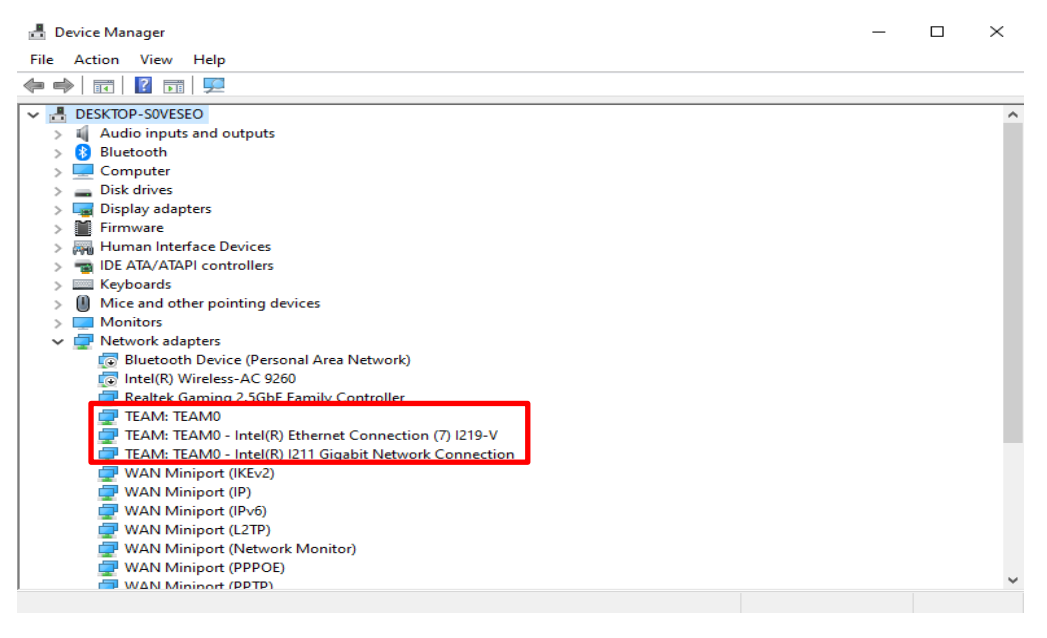

**\*** Se você quiser desinstalar o Team, por favor utilize o seguinte comando para desinstalá-lo no Powershell:

#### *Remove-IntelNetTeam*

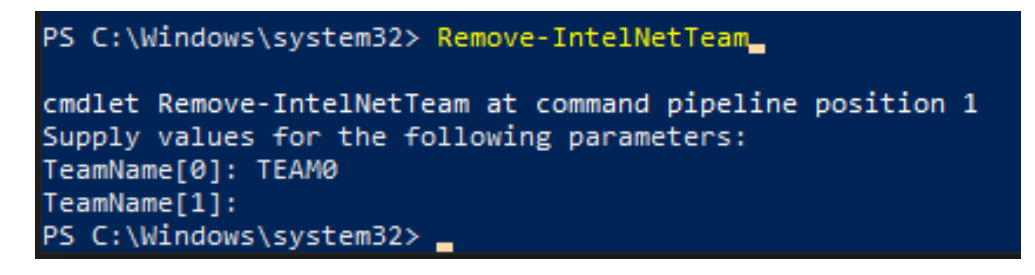

O sistema irá perguntar o Nome do Time, por favor digite seu Nome de Time e o Team será

desinstalado.

Para mais detalhes, por favor visite: [https://www.intel.com/content/www/us/en/support/articles/000032008/network-and-io/e](https://www.intel.com/content/www/us/en/support/articles/000032008/network-and-io/ethernet-products.html) [thernet-products.html](https://www.intel.com/content/www/us/en/support/articles/000032008/network-and-io/ethernet-products.html)